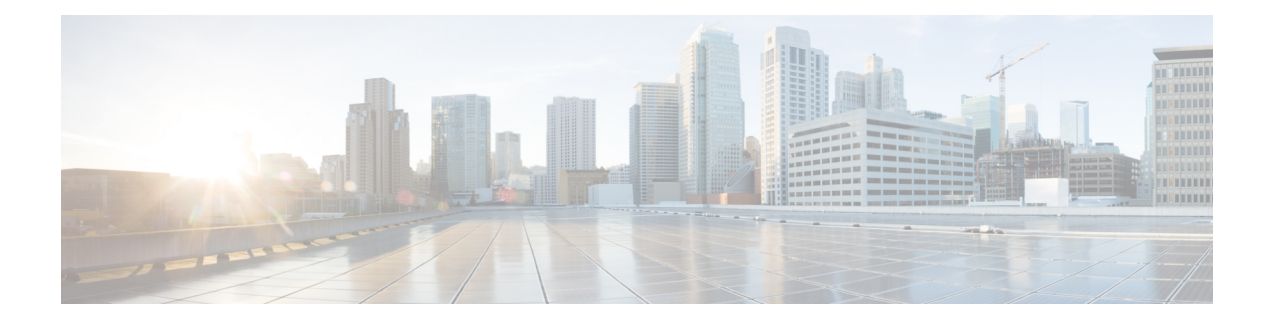

# **Managing Customers**

This section describes how to manage customers inPrime Central and associate them with compute, network, and device resources.

As a network administrator, you can create and manage customers for your assurance solution. You can associate physical and virtual devices and network services with a customer, and assess the impact that network-generated alarms and events have on that customer.

This section contains the following topics:

• Customer [Management](#page-0-0) Portlet, on page 1

# <span id="page-0-0"></span>**Customer Management Portlet**

The following figure shows the Customer Management portlet, where you perform all customer management tasks.

 $(15)(14)(13)(12)$  $(11)$  $(10)$  $6$ rin Cisco Prime<br>co Prime Cen Administration **v B** Home Design **v** Fulfill **v** Cust mer Mai ageme ۷  $\sim$ ے  $\theta$  $\sqrt{A}$ Description Industry arters Nordstrom regional site Retail Seattle, WA Virgin America west coast data center Airline San Francisco, CA Number of selected table 9 Properties pane 1 rows 2 Total table rows 10 Enable icon 3 Refresh icon 11 Disable icon 4 Export icon 12 Remove Resources icon 5 Settings icon 13 Add icon

#### **Figure 1: Customer Management Portlet**

8

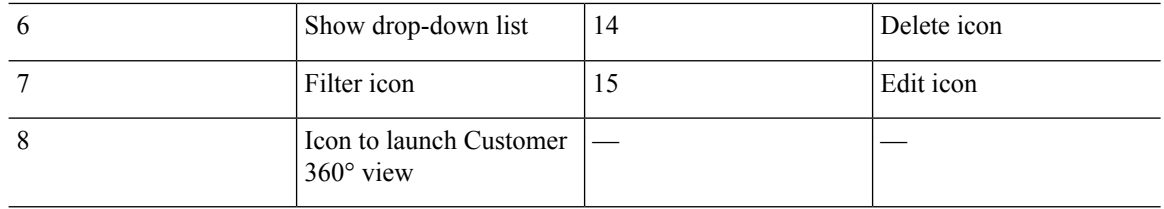

## **Managing Customers**

You can add, edit, and delete customers; associate customers with resources monitored in the Data Center page; disable and enable customer accounts; and export customer data.

## **Adding a Customer**

### **Procedure**

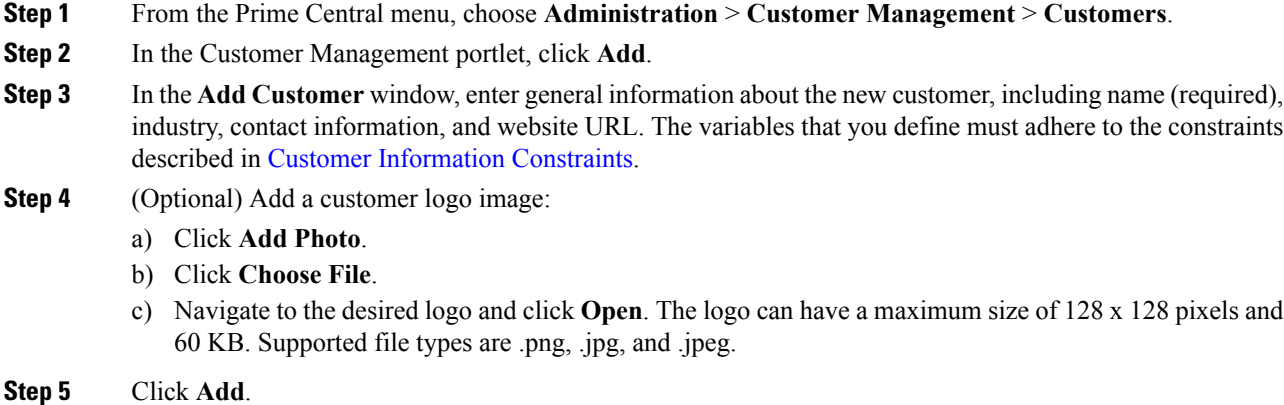

The new customer is displayed in the Customer Management portlet.

**Note** Newly added customers are enabled by default.

## <span id="page-1-0"></span>**Customer Information Constraints**

When adding or editing a customer, the variables that you define must adhere to the constraints listed in the following table.

П

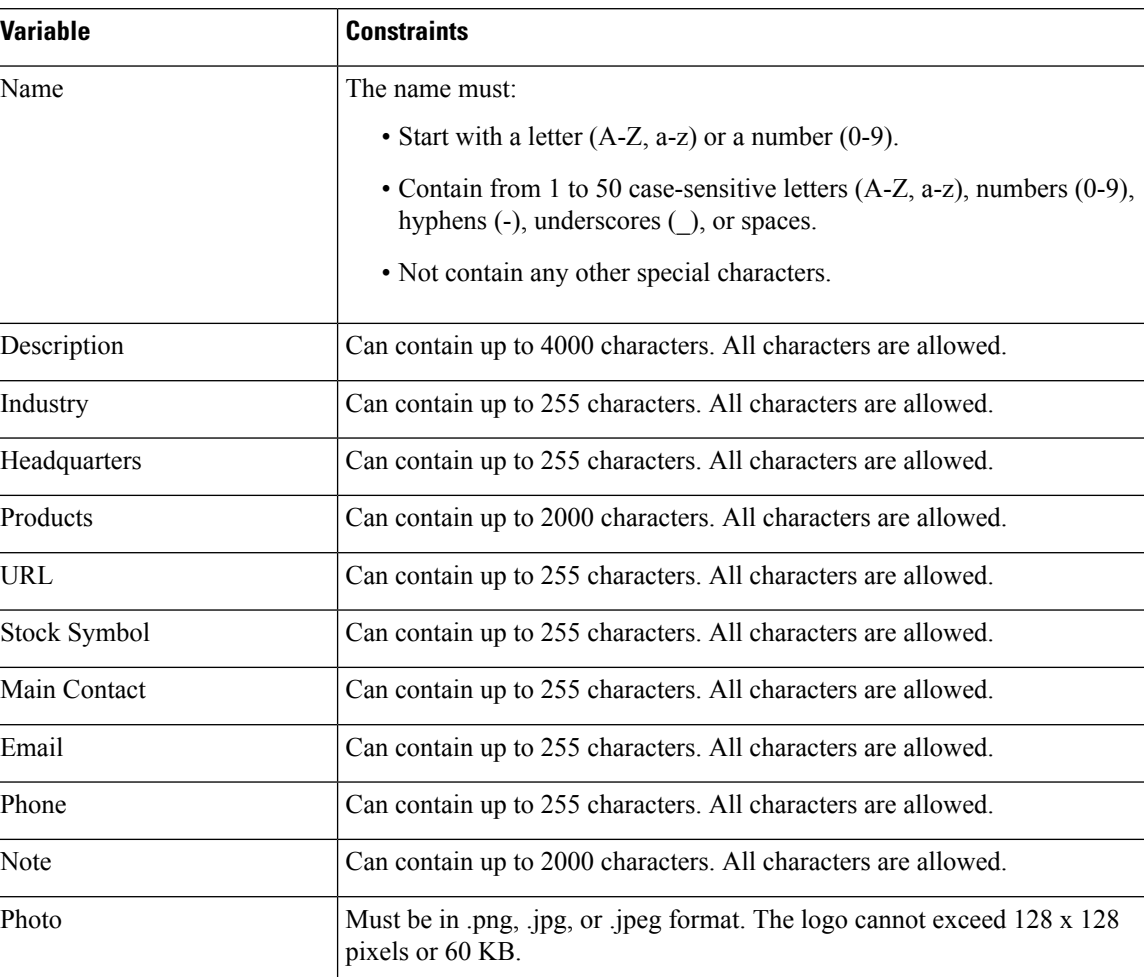

#### **Table 1: Customer Information Constraints**

## **Customer Information in the Customer 360° View**

In the Customer Management portlet, you can access additional information for a particular customer by launching that customer's 360° view. To do so, place your cursor over the customer's table entry and then click the radio button in the Name column. Click the following tabs within the Customer 360° view:

- Alarms—Shows customer-specific alarms from the Prime Central Fault Management database.
- Resource Summary—Shows the compute, network, or device resources that are associated with the selected customer.
- Contact Info—Shows detailed customer contact information.

## **Figure 2: Customer 360° View**

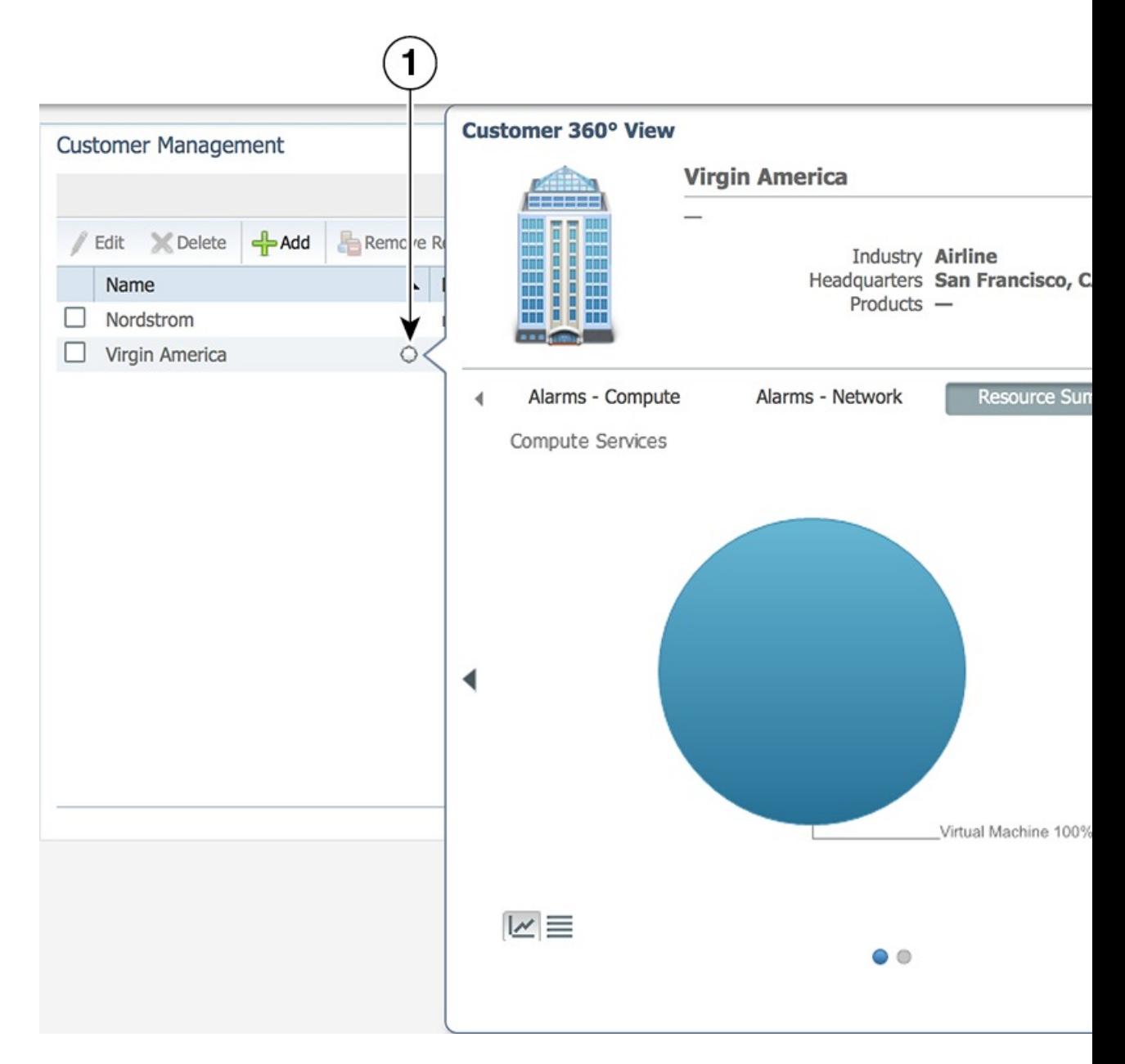

## **Editing a Customer**

#### **Procedure**

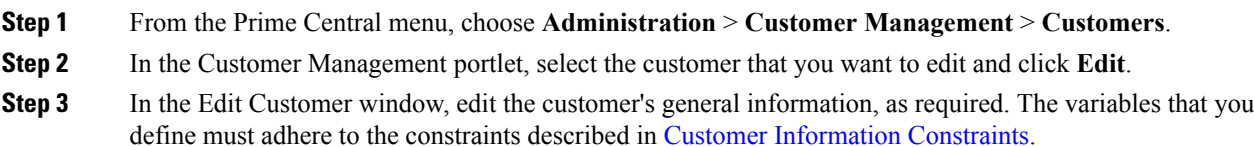

**Step 4** Click **Save**.

The updated customer is displayed in the Customer Management portlet.

## **Deleting a Customer**

## **Procedure**

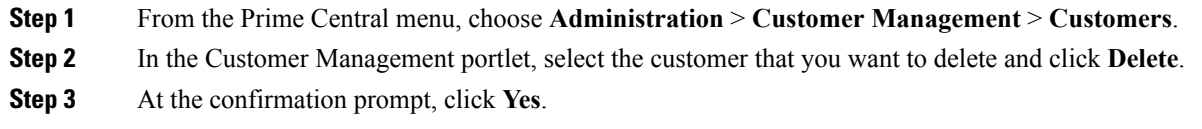

## **Associating Resources to Customers**

You can associate resources—virtual machines, bare metal blades, and network services—to customers. A single customer can be associated with multiple resources.

## **Procedure**

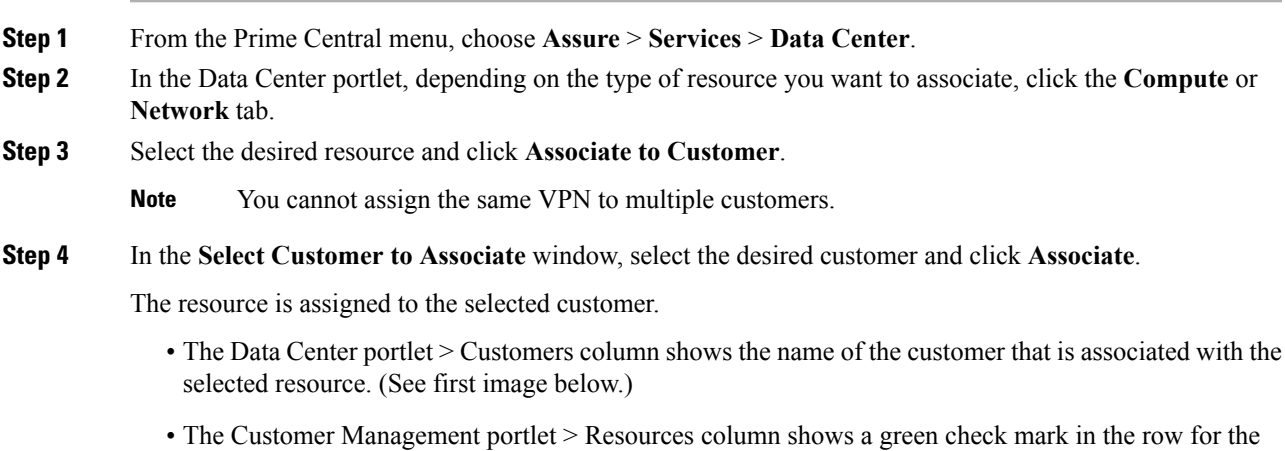

selected customer. (See second image below.)

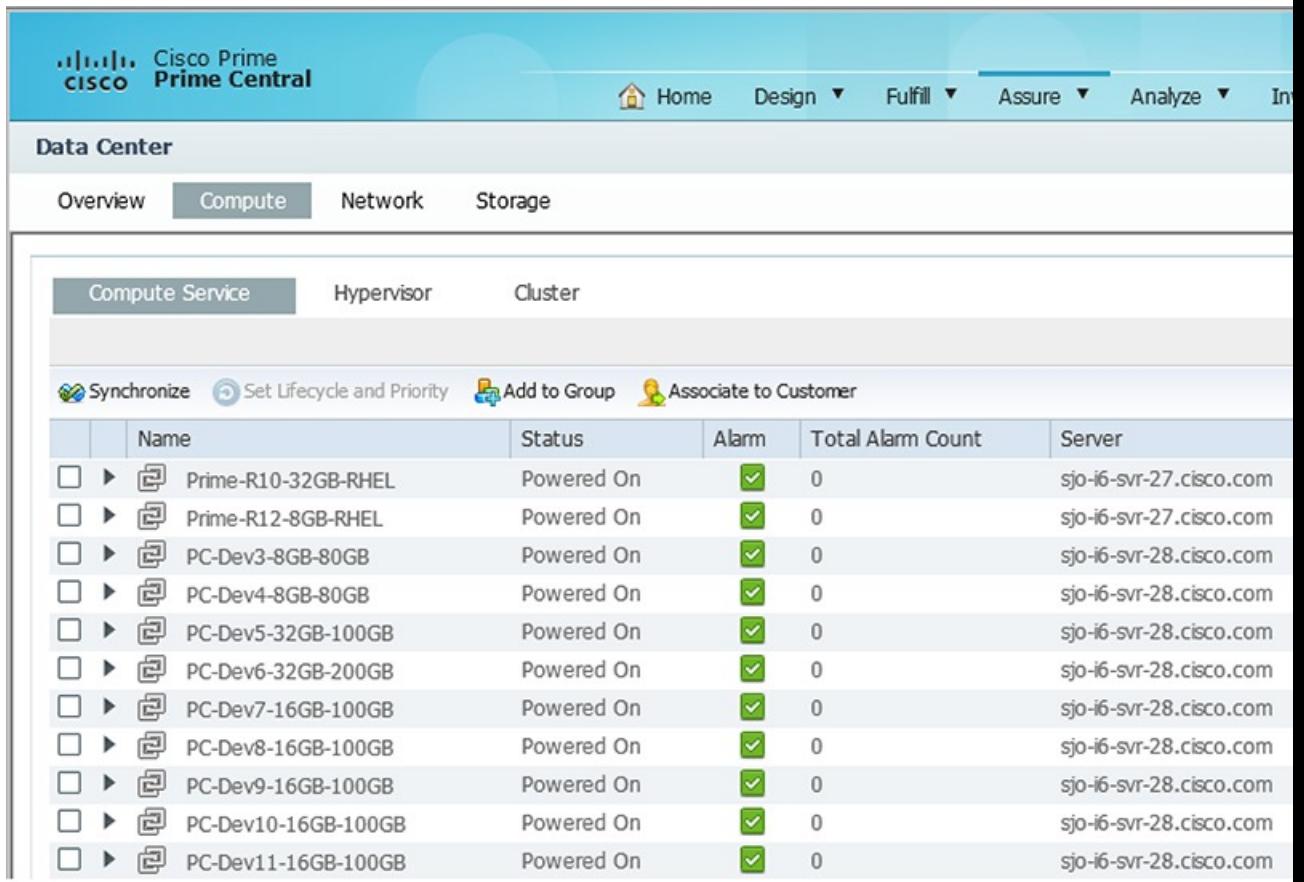

#### **Figure 3: Name of Customer Associated with the Selected Resource**

#### **Figure 4: Visual Indication of an Assigned Resource**

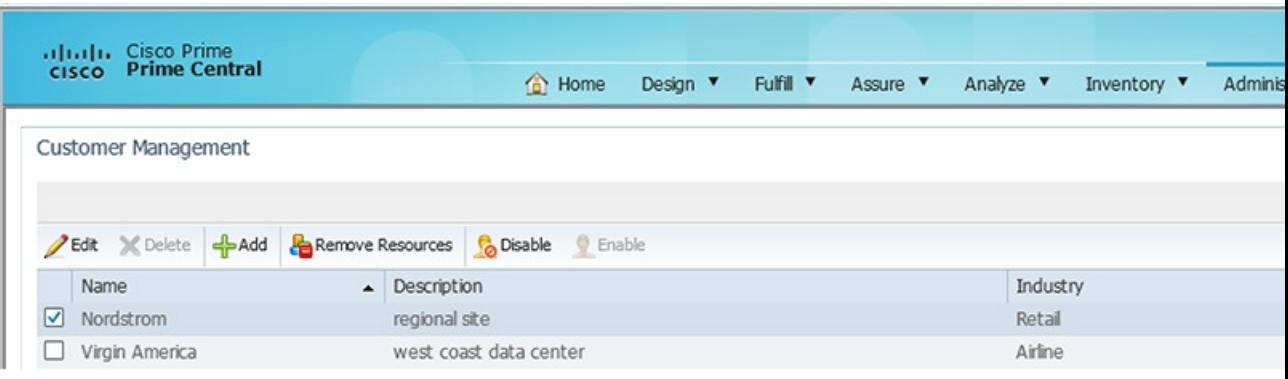

## **Removing Resources from Customers**

### **Procedure**

- **Step 1** From the Prime Central menu, choose **Administration** > **Customer Management** > **Customers**.
- **Step 2** In the Customer Management portlet, select the desired customer and click **Remove Resources**.
	- **Note** If the selected customer has no resources assigned, the Remove Resources icon is dimmed.
- **Step 3** In the **Remove Resources** window, check the check box of the resource that you want to remove; then, click **Remove**.

The resource is removed from the customer.

## **Exporting Customer Data**

Prime Central lets you export customer data to Microsoft Excel. Opening the exported file with any program other than Excel is not recommended.

If you sort or filter the data before exporting it, the exported data is likewise sorted or filtered. Each row in the exported data has a check box. If you check the left-most check box for a row before export, the corresponding check box in the exported data is also checked.

To export customer data to an Excel file:

#### **Procedure**

- **Step 1** From the Prime Central menu, choose **Administration** > **Customer Management** > **Customers**.
- **Step 2** In the Customer Management portlet, click the **Export** icon.
- **Step 3** At the prompt to open or save the Excel file, click **Open**.
	- By default, browser caching is enabled. If you disable caching, you might receive the following errors when you try to export customer data: **Note**

*Browser* cannot download file from server. *Browser* was not able to open this Internet site. The requested site is either unavailable or cannot be found. Please try again later.

#### **Step 4** Click **Yes** at the following prompt:

The file you are trying to open, '*filename*', is in a different format than specified by the file extension. Verify that the file is not corrupted and is from a trusted source before opening the file. Do you want to open the file now?

 $\mathbf{l}$